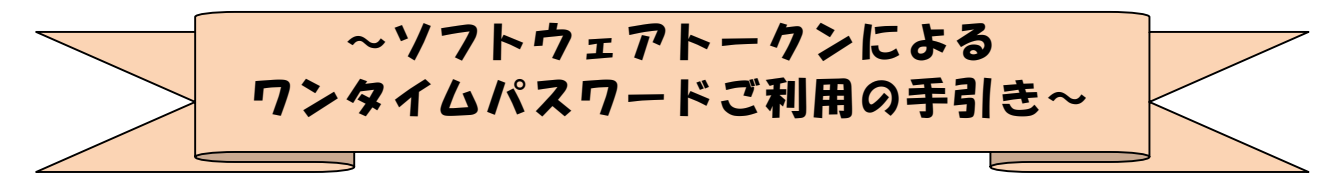

★…‥ \*\*☆◆☆\*\*‥…★…‥ \*\*☆◆☆\*\*‥…★…‥ \*\*☆◆☆\*\*‥…★

### ◆ワンタイムパスワードとは…?

ワンタイムパスワードは、利用時に都度変更される1度限りのパスワードです。 ワンタイムパスワードは、ソフトウェアトークン(ワンタイムパスワード生成アプ リ)に表示されます。

お客さまはログイン時に、従来の「契約者ID」「ログインパスワード」の認証に加 えて、ワンタイムパスワード認証が追加となり、そこにワンタイムパスワードを入力す る事で、IBにログインする事が可能となります。

# ワンタイムパスワード認証を追加することにより、第三者による不正ログインを防 ぐ事が可能となります。

なお、ソフトウェアトークンを携帯電話にダウンロードし、利用することは可能です が、携帯電話でモバイルIBにログオンしようとした際は、通常のID・パスワード方 式でのログインとなりますので、ご了承 ください。

※モバイルIBとは、携帯電話(スマートフォン除く)にて提供しているモバイルバン キングのことを言います。

### ◆ソフトウェアトークンについて

ソフトウェアトークンとは、30秒毎に新しいパスワード(ワンタイムパスワード) を発行するアプリケーションです。

アプリケーションは、パソコンまたは携帯電話、スマートフォンにて無料でダウンロ ードすることが出来ます。

ダウンロードしたアプリケーションを起動することで、ワンタイムパスワードを確 認することが出来ます。

### ◆ソフトウェアトークンのダウンロード方法

以下のサイトからダウンロード方法の確認を行ってください。

なお、ソフトウェアトークンについての詳細やご利用方法、よくある質問について も、こちらのサイトにてご確認いただけますので、ご覧ください。

《シマンテック社URL》

https://idprotect-jp.vip.symantec.com/

【パソコン・携帯電話】

上記公式サイトにて案内しているURLよりダウンロードしてください。

【スマートフォン】

◆android◆

以下の方法でダウンロードしてください。

- google Play で「Symantec VIP」と検索 します
- アプリケーション「VIP Access」を選択 し、インストール(無料 )します
- インストールした「VIP Access」アイコンをクリックします
- アプリケーションの初期化 と登録が自動的に実施 されます
- 「Welcome to VIP Access」 画面が出ますので、OK をクリックします
- Credential ID(トークン ID)と Security Code(セキュリティコード)が表示 されます
- ◆iPhone, iPad, iPodtouch◆

以下の方法でダウンロードしてください。

- App Store で「Symantec VIP」と検索 します
- アプリケーション「VIP Access for iPhone」をインストール(無料 )します
- インストールした「VIP Access」アイコンをクリックします
- アプリケーションの初期化 と登録が自動的に実施 されます
- ホーム画面が出ますので、「 VIP Access」をクリックします
- Credential ID(トークン ID)と Security Code(セキュリティコード)が表示 されます

◆Windows Phone, Windows Mobile◆

以下の方法でダウンロードしてください。

- Windows Marketplace for Mobile で「Symantec VIP」と検索 します
- 「Download Now」をクリックし、アプリケーションをインストール (無料) します
- アプリケーションを開き、インストールを行います
- アプリケーションの初期化 と登録を行います
- 登録後、ホーム画面が表示 されますので、「OK」をクリックします
- Credential ID(トークン ID)と Security Code(セキュリティコード)が表示 されます

※なお、以下の端末につきましては、インターネットバンキングにおいて、推奨環境対 象外となります

iPad / iPodtouch / Windows Phone / Windows Mobile

## ◆ワンタイムパスワードの利用登録の流れ

ソフトウェアトークンによるワンタイムパスワード認証をご利用になるには、ワン タイムパスワードの利用登録が必要となります。

以下は、ソフトウェアトークンをダウンロードした後の手順となります。

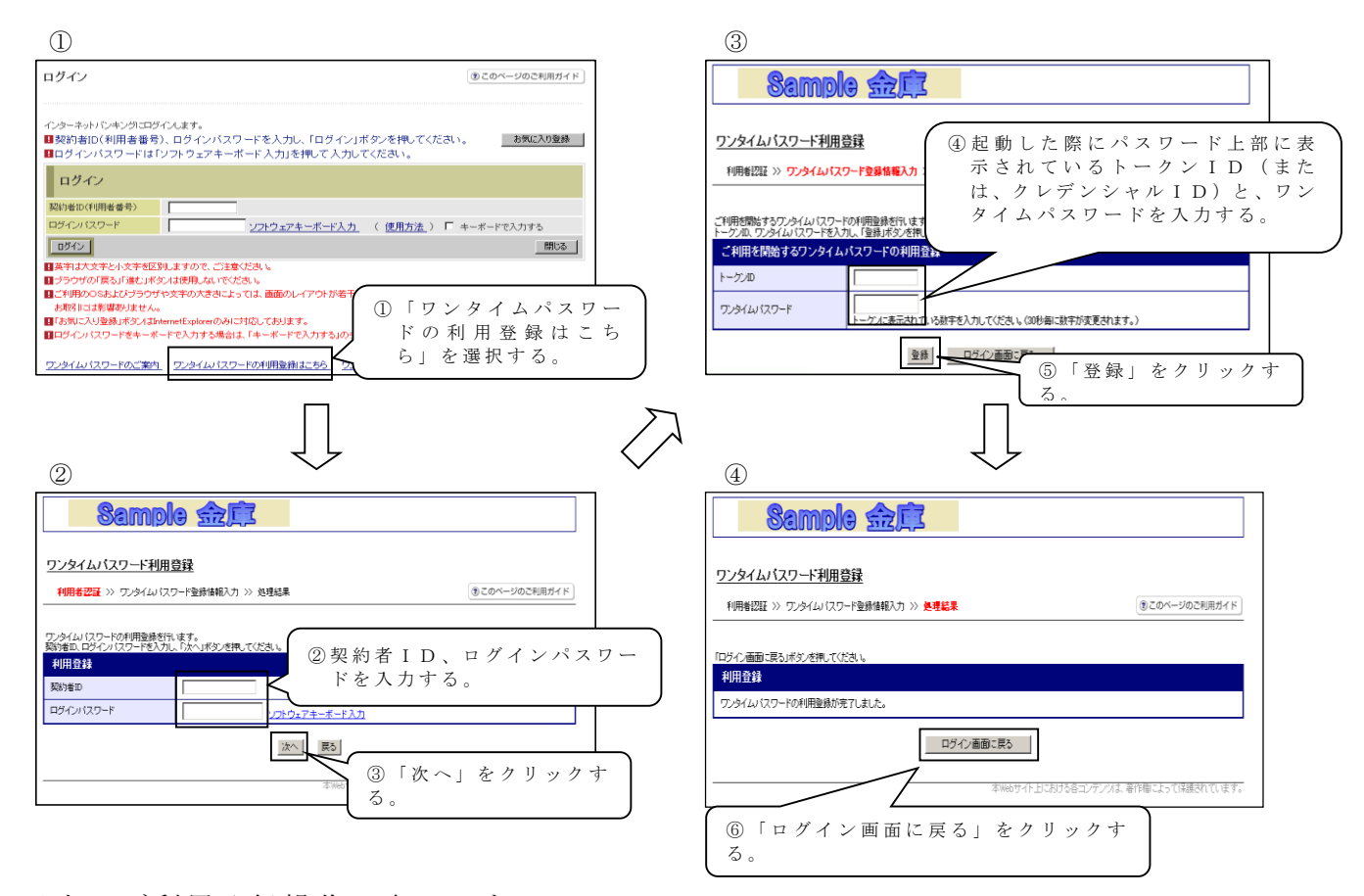

以上でご利用登録操作は完了です。

次回のログインから契約者ID、ログインパスワードに加え、ワンタイムパスワードが 必要となります。

### ◆ワンタイムパスワードの利用登録の流れ<スマートフォン利用時>

ソフトウェアトークンによるワンタイムパスワード認証をご利用になるには、ワン タイムパスワードの利用登録が必要となります。

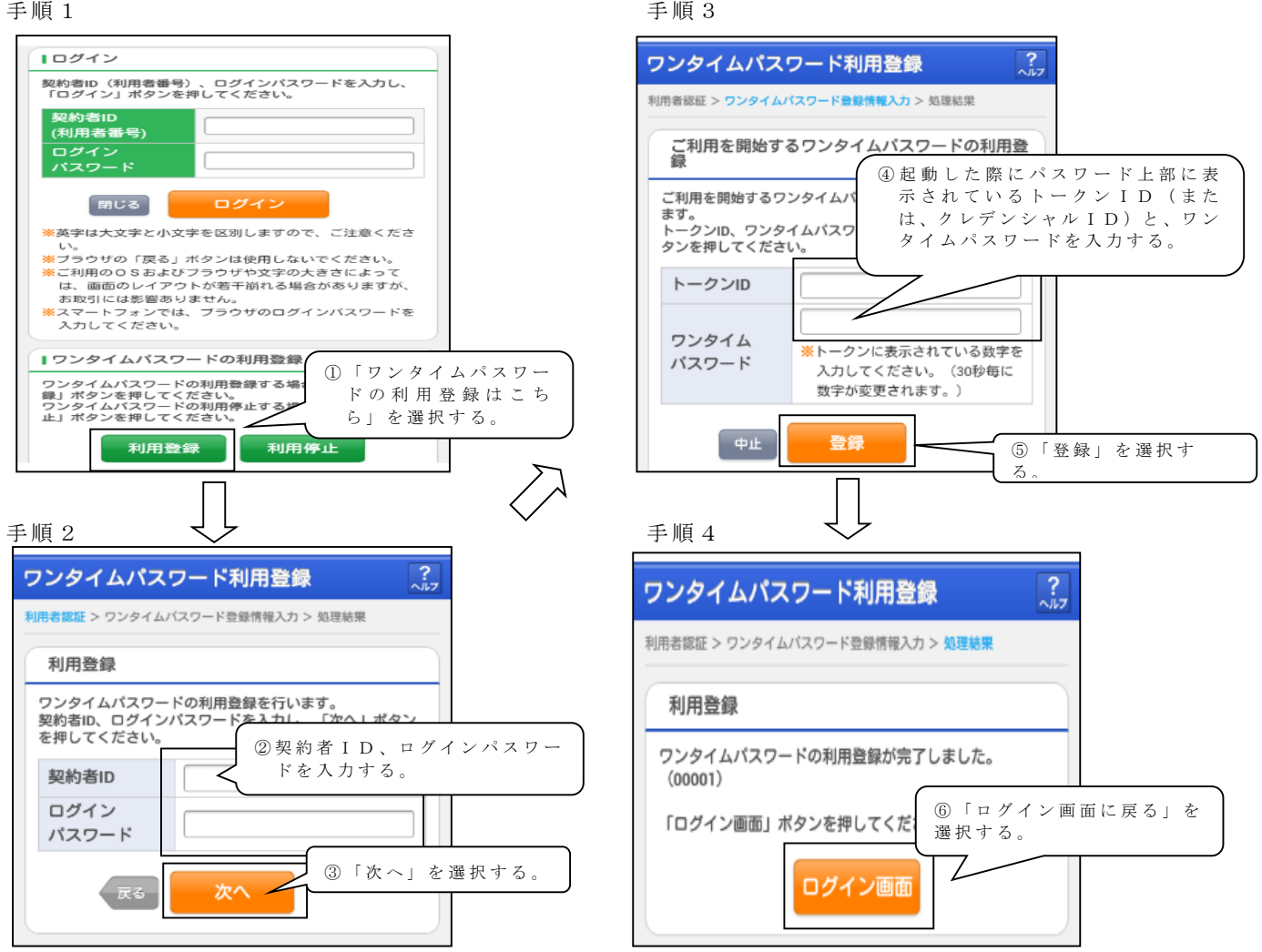

以上でご利用登録操作は完了です。

次回のログインから契約者ID、ログインパスワードに加え、ワンタイムパスワード が必要となります。

★ワンタイムパスワード認証画面★

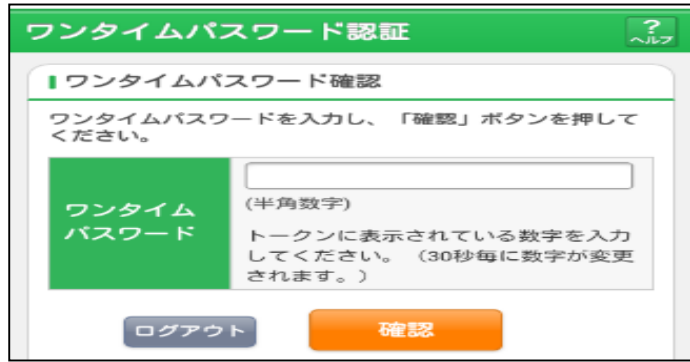

上記の画面にてワンタイムパスワードを入力した後、IB画面のトップページへと移動します。

## ◆ワンタイムパスワードを利用停止する場合の流れ

- ①ログイン画面下部にある 「ワンタイムパスワード利 用停止はこちら」をクリッ クする。
- ②契約者IDとログインパス ワードを入力し、「次へ」を 押下する。

③ ト ーク ン に 表 示 さ れ る パス ワードを入力し、「停止」ボ

タンを押下する。

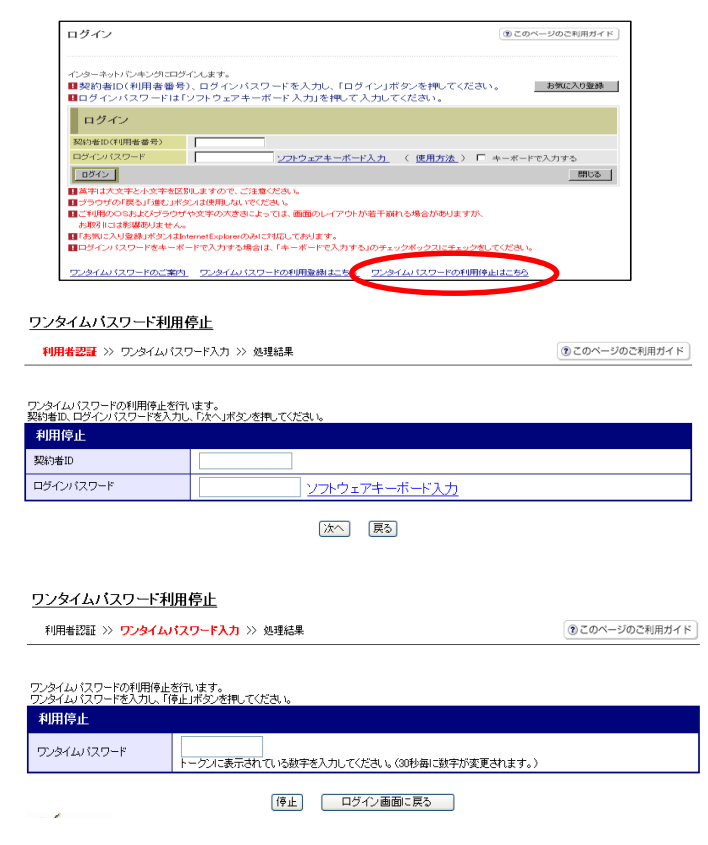

④ 以 上で 、 停 止 作 業 は 終 了と なります。以後、ログインす る際はID・パスワード方 式でのログインとなりま す。

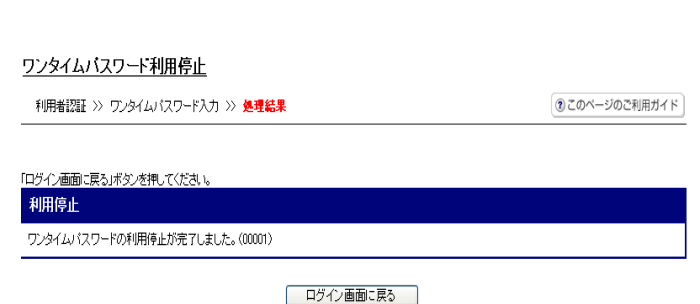

## ◆ソフトウェアトークンをインストールしている端末を変えたい場合

以下の場合、お客さま自身でワンタイムパスワードの変更作業を行うことが出来ま す。

- ・インストールしている端末を買い換えたとき (携帯電話やパソコンの買い替えなど)
- ・ソフトウェアトークンをパソコンにインストールしていたが、別の端末(携帯電話 など)にインストールしなおしたいとき。 ω.

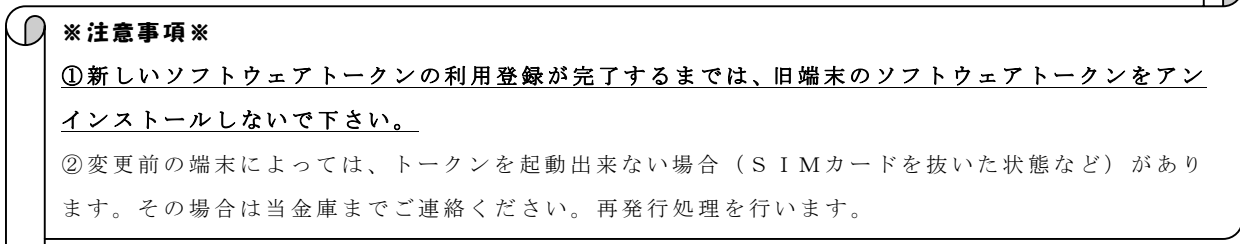

- 【ソフトウェアトークン変更方法】
- ①新しい端末にて、トークンをダウンロードする
- ②IBログイン画面下部より、「ワンタイムパスワード利用登録はこちら」をクリッ クする
- ③お客さまの「契約者ID」と「ログインパスワード」を入力し、「次へ」ボタンを 押す
- ④旧トークン(現在ご利用中のトークン)の「ワンタイムパスワード」を入力する欄 が出てくるので、ワンタイムパスワードを入力し、「次へ」ボタンを押す
- ⑤新しいトークンの「トークンID」「ワンタイムパスワード」を入力する欄が出て くるので、それぞれ入力し、「登録」ボタンを押す

### ◆ソフトウェアトークンを紛失・盗難またはアンインストールした場合

ソフトウェアトークンを紛失・盗難または、アンインストールしてしまった場合は、 キャッシュカードの紛失等と同様に、ただちに当金庫までご連絡ください。